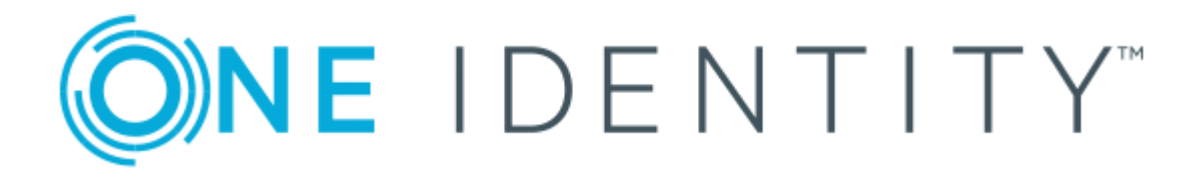

# One Identity Manager 8.1

# Help Desk Module User Guide

#### **Copyright 2019 One Identity LLC.**

#### **ALL RIGHTS RESERVED.**

This guide contains proprietary information protected by copyright. The software described in this guide is furnished under a software license or nondisclosure agreement. This software may be used or copied only in accordance with the terms of the applicable agreement. No part of this guide may be reproduced or transmitted in any form or by any means, electronic or mechanical, including photocopying and recording for any purpose other than the purchaser's personal use without the written permission of One Identity LLC .

The information in this document is provided in connection with One Identity products. No license, express or implied, by estoppel or otherwise, to any intellectual property right is granted by this document or in connection with the sale of One Identity LLC products. EXCEPT AS SET FORTH IN THE TERMS AND CONDITIONS AS SPECIFIED IN THE LICENSE AGREEMENT FOR THIS PRODUCT, ONE IDENTITY ASSUMES NO LIABILITY WHATSOEVER AND DISCLAIMS ANY EXPRESS, IMPLIED OR STATUTORY WARRANTY RELATING TO ITS PRODUCTS INCLUDING, BUT NOT LIMITED TO, THE IMPLIED WARRANTY OF MERCHANTABILITY, FITNESS FOR A PARTICULAR PURPOSE, OR NON-INFRINGEMENT. IN NO EVENT SHALL ONE IDENTITY BE LIABLE FOR ANY DIRECT, INDIRECT, CONSEQUENTIAL, PUNITIVE, SPECIAL OR INCIDENTAL DAMAGES (INCLUDING, WITHOUT LIMITATION, DAMAGES FOR LOSS OF PROFITS, BUSINESS INTERRUPTION OR LOSS OF INFORMATION) ARISING OUT OF THE USE OR INABILITY TO USE THIS DOCUMENT, EVEN IF ONE IDENTITY HAS BEEN ADVISED OF THE POSSIBILITY OF SUCH DAMAGES. One Identity makes no representations or warranties with respect to the accuracy or completeness of the contents of this document and reserves the right to make changes to specifications and product descriptions at any time without notice. One Identity does not make any commitment to update the information contained in this document.

If you have any questions regarding your potential use of this material, contact:

One Identity LLC. Attn: LEGAL Dept 4 Polaris Way Aliso Viejo, CA 92656

Refer to our Web site ([http://www.OneIdentity.com](http://www.oneidentity.com/)) for regional and international office information.

#### **Patents**

One Identity is proud of our advanced technology. Patents and pending patents may apply to this product. For the most current information about applicable patents for this product, please visit our website at [http://www.OneIdentity.com/legal/patents.aspx](http://www.oneidentity.com/legal/patents.aspx).

#### **Trademarks**

One Identity and the One Identity logo are trademarks and registered trademarks of One Identity LLC. in the U.S.A. and other countries. For a complete list of One Identity trademarks, please visit our website at [www.OneIdentity.com/legal](http://www.oneidentity.com/legal). All other trademarks are the property of their respective owners.

#### **Legend**

- **WARNING: A WARNING icon indicates a potential for property damage, personal injury, or death.**
- **CAUTION: A CAUTION icon indicates potential damage to hardware or loss of data if instructions are not followed.**
- IMPORTANT, NOTE, TIP, MOBILE, or VIDEO: An information icon indicates supporting Œ information.

One Identity Manager Help Desk Module User Guide Updated - March 2019 Version - 8.1

## **Contents**

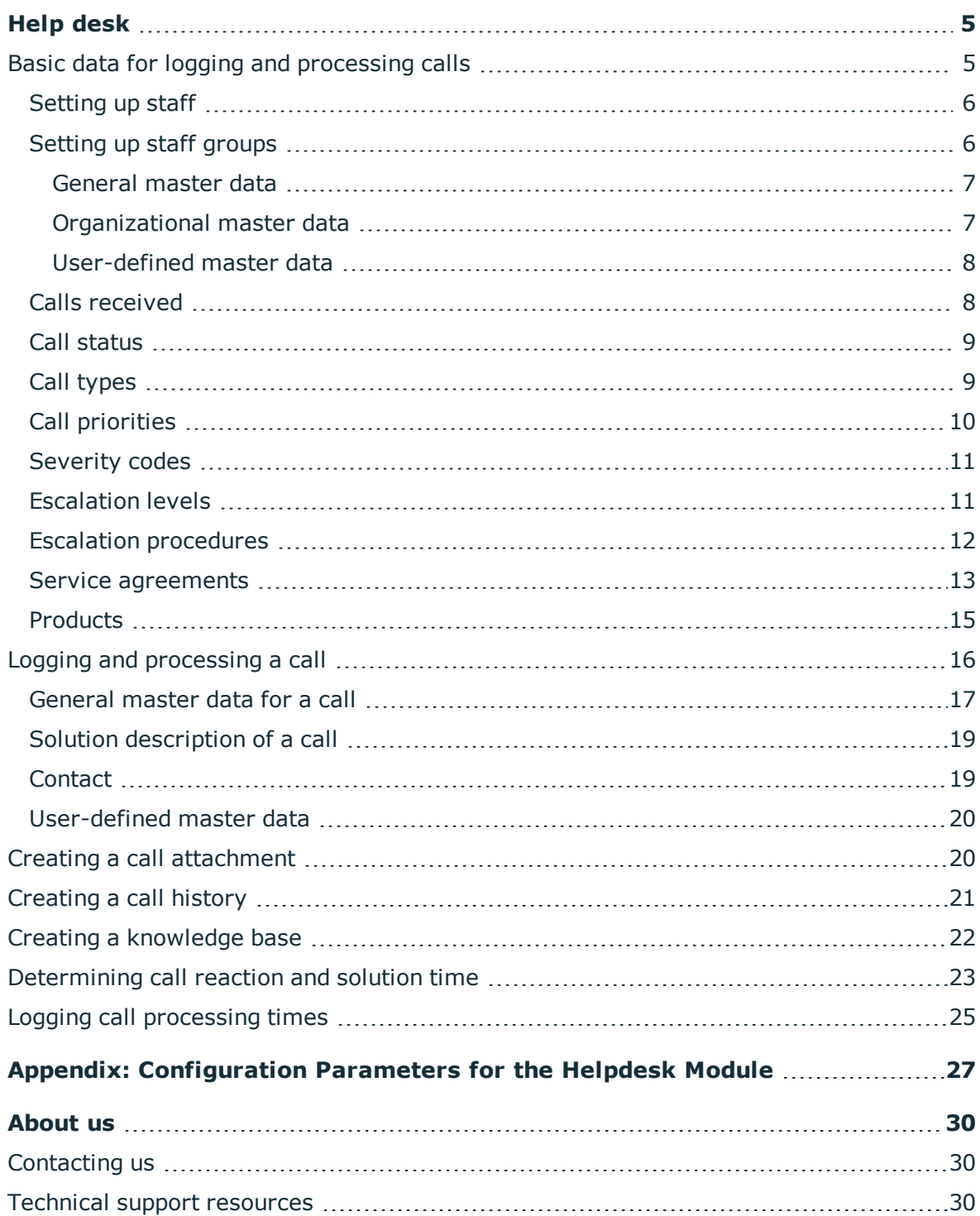

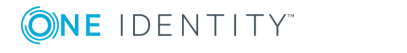

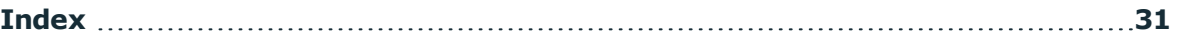

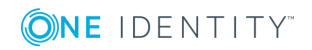

# **Help desk**

<span id="page-4-0"></span>The integrated help desk functionality in One Identity Manager encompasses logging a problem, linking the data and information with employees, hardware and workdesks as well as chronological tracking of the steps and measures taken to work out a solution to the problem. Problems can be forwarded for processing or deferred for resubmitting.

One Identity Manager components for report subscription are available when the configuration parameter "Helpdesk" is set.

• Check whether the configuration parameter is set in the Designer. Otherwise, set the configuration parameter and compile the database.

## <span id="page-4-1"></span>**Basic data for logging and processing calls**

Enter basic data for reporting and processing a call in the One Identity Manager. This data describes:

- Support staff and teams
- How the call was received (telephone, fax, email, post, for example)
- Priority
- Call types
- Severity
- Specified escalation levels
- Escalation procedures to put into effect
- Product definitions
- Service agreement data

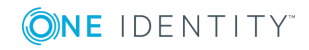

Help desk

### <span id="page-5-0"></span>**Setting up staff**

#### *To edit support staff master data*

- 1. Select the **Employees | Employees**.
- 2. Select an employee in the result list and run **Change master data**.
- 3. Change to the **Miscellaneous** tab.
- 4. Set **Help desk employee**.
- 5. Select **System user** "viHelpdesk".

The help desk login has to take place through an employee related authentication module. Thus support staff who are going work on the help desk are issued with a system user. "viHelpdesk" is supplied as default system user. This system user has the necessary permissions and the user interface to use Manager to access the help desk resources of the database.

- 6. Check the **Default email address**.
- 7. Save the changes.
- NOTE: Each employee is shown in **Help Desk | Basic configuration data | Support staff** and can also be edited there.

### <span id="page-5-1"></span>**Setting up staff groups**

In addition to help desk support you can define support teams which are assigned several support staff. Support teams should be seen as virtual help desk support that is available for responding to calls. Membership in support teams determines the calls displayed for the currently logged in help desk support. All the calls that a support team member has processed, and the calls that other support team members have processed, are displayed.

#### *To edit support team master data*

- 1. Select **Help Desk | Basic configuration data | Staff groups**.
- 2. Select the support team in the result list and run **Change master data** in the task view.

- OR -

Click  $\mathbf{r}$  in the result list toolbar.

- 3. Enter the required data on the master data form.
- 4. Save the changes.

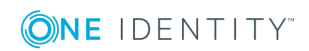

#### *To add a help desk employee to a support team*

- 1. Select **Help Desk | Basic configuration data | Staff groups**.
- 2. Select the support team in the result list and run **Assign employees** in the task view.

Assign employees in **Add assignments**.

**O** TIP: In the **Remove assignments** area, you can remove the assignment of employees.

#### *To remove an assignment*

- Select the employee and double click  $\bigcirc$ .
- 3. Save the changes.

All the calls that a support team member has processed, and the calls that other support team members have processed, are displayed.

### <span id="page-6-0"></span>**General master data**

Enter the following data on **General**:

#### **Table 1: General master data for a support team**

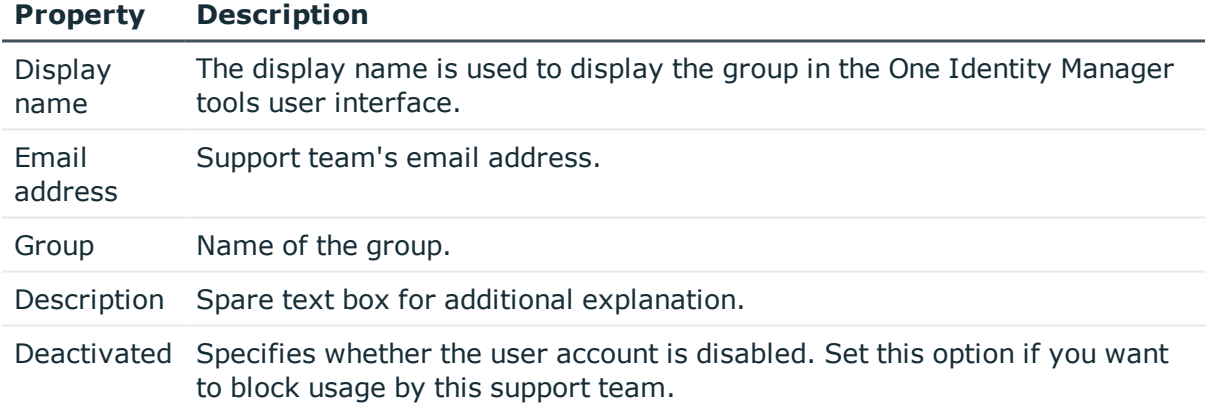

### <span id="page-6-1"></span>**Organizational master data**

Enter the following master data on the **Organizational** tab.

#### **Table 2: Organizational master data for a support team**

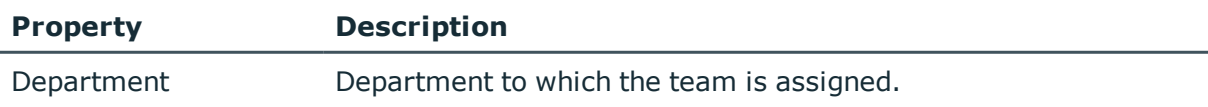

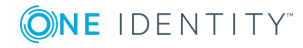

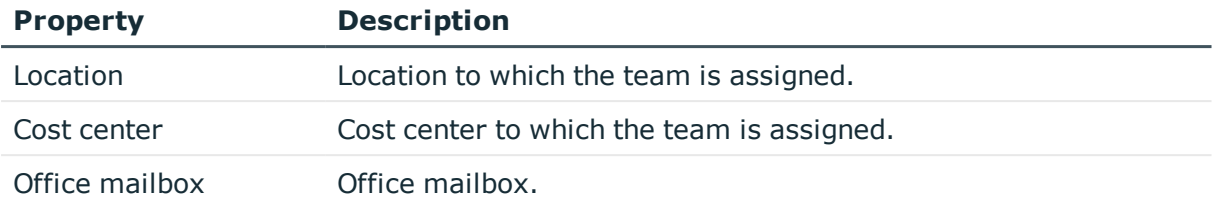

### <span id="page-7-0"></span>**User-defined master data**

#### **Table 3: User Defined Master Data**

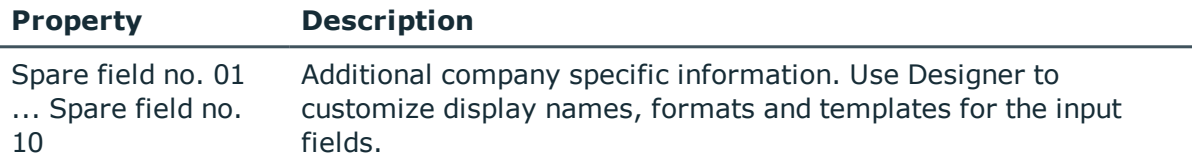

### <span id="page-7-1"></span>**Calls received**

Define the different possible types of incoming calls, such as telephone, fax, email, post.

#### *To edit master data for incoming calls types*

- 1. Select **Help Desk | Basic configuration data | Call input types**.
- 2. Select the incoming call type in the result list and run **Change master data** in the task view.

- OR -

Click  $\mathbf{r}$  in the result list toolbar.

3. Edit the master data.

#### **Table 4: Master data for calls received**

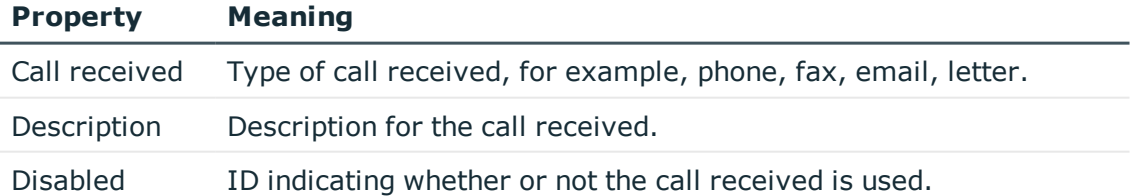

4. Save the changes.

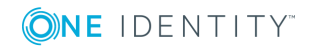

### <span id="page-8-0"></span>**Call status**

Log the possible call statuses to describe each processing stage of a call.

#### *To edit call status master data*

- 1. Select **Help Desk | Basic configuration data | Call status**.
- 2. Select the call status in the result list and run **Change master data** in the task view.

 $- OR -$ 

Click  $\mathbf{r}$  in the result list toolbar.

3. Edit the master data.

#### **Table 5: Master data for call status**

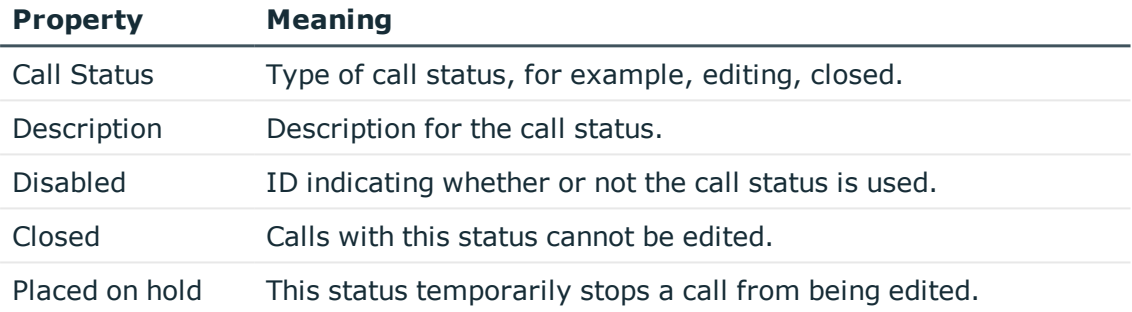

<span id="page-8-1"></span>4. Save the changes.

### **Call types**

Enter call types if you required further categorization.

#### *To edit call type master data*

- 1. Select **Help Desk | Basic configuration data | Call types**.
- 2. Select the call type in the result list and run **Change master data** in the task view.  $-$  OR  $-$

Click  $\mathbf{r}$  in the result list toolbar.

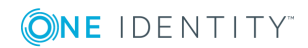

3. Edit the master data.

#### **Table 6: Master data for call types**

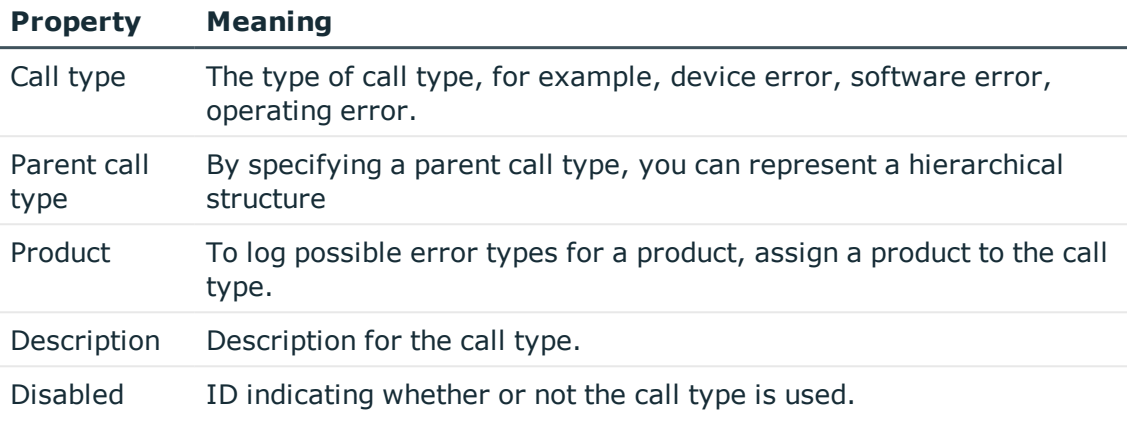

<span id="page-9-0"></span>4. Save the changes.

### **Call priorities**

Enter priorities for calls if you want to grade them in order of importance.

#### *To edit call priority master data*

- 1. Select **Help Desk | Basic configuration data | Priorities**.
- 2. Select the call priority in the result list and run **Change master data** in the task view.

 $-$  OR  $-$ 

Click  $\mathbf{r}$  in the result list toolbar.

3. Edit the master data.

#### **Table 7: Master data for call priorities**

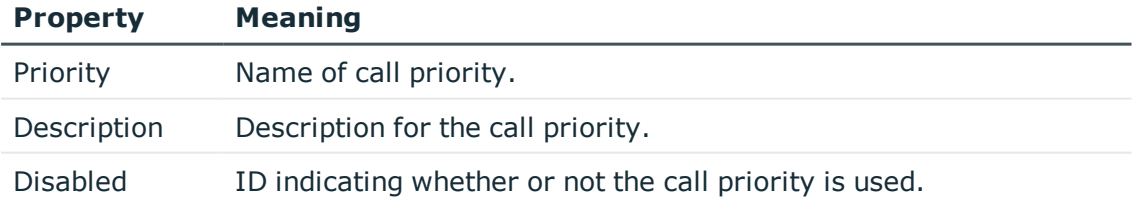

4. Save the changes.

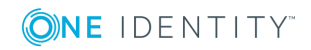

### <span id="page-10-0"></span>**Severity codes**

Define severity codes for call in order to grade the level of disturbance to work through an error.

#### *To edit a severity code*

- 1. Select **Help Desk | Basic configuration data | Severity**.
- 2. Select the severity code in the result list and run **Change master data** in the task view.

- OR -

Click  $\mathbf{t}$  in the result list toolbar.

3. Edit the master data.

#### **Table 8: Master data for severity codes**

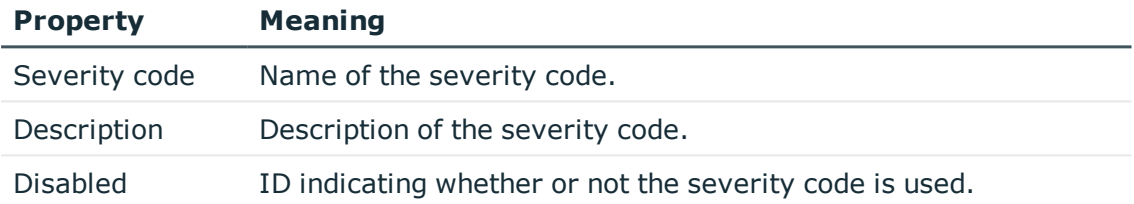

<span id="page-10-1"></span>4. Save the changes.

### **Escalation levels**

Enter escalation levels to define handling procedures for incoming calls.

#### *To edit master data for an escalation level*

- 1. Select **Help Desk | Basic configuration data | Escalation levels**.
- 2. Select the escalation level in the result list and run **Change master data** in the task view.

 $- OR -$ 

Click  $\mathbf{t}$  in the result list toolbar.

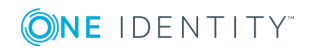

**11**

3. Edit the escalation level's master data.

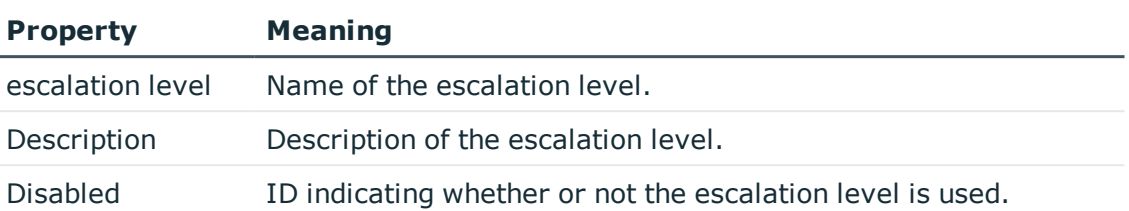

#### **Table 9: Master data for escalation levels**

<span id="page-11-0"></span>4. Save the changes.

### **Escalation procedures**

The escalation level helps to define which action should be started for which call event. Actions such as, for example:

- Executing CMDs or VB.Net statements
- Executing SQL procedures
- Sending emails
- Entering files or logs

#### *To edit master data for an escalation procedure*

- 1. Select **Help Desk | Basic configuration data | Escalation procedures**.
- 2. Select the escalation procedure in the result list and run **Change master data** in the task view.

- OR -

Click  $\mathbf{t}$  in the result list toolbar.

3. Edit the escalation procedure's master data.

#### **Table 10: Master data for escalation procedures**

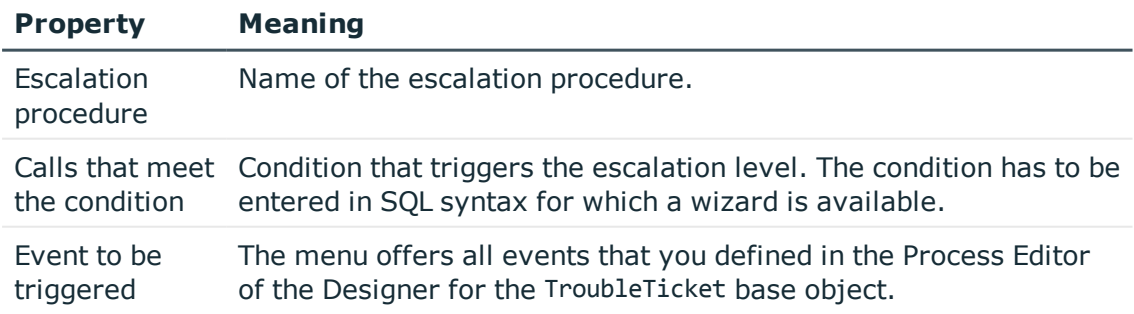

4. Save the changes.

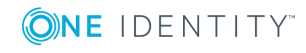

#### **Escalation procedure example:**

If the condition specified for a call is Severity code 2 and priority 2, the escalation procedure Check(Severity,Priority) should be triggered. A schedule checks regularly whether a call has fulfilled the defined condition. If this is the case, the escalation procedure triggers the event CallPrio2. This causes a mail to be sent to the person dealing with the call.

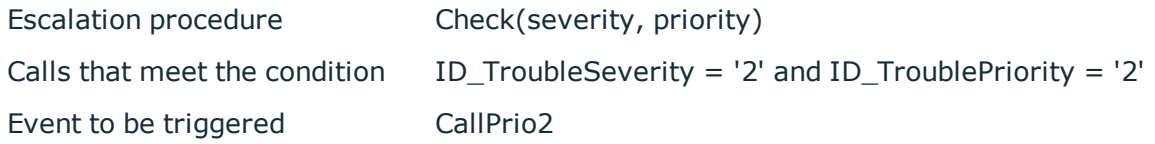

### <span id="page-12-0"></span>**Service agreements**

A service agreement link is integrated into the help desk function that can be attached to departments, cost centers, locations, business roles, devices, and products. This allows call reaction and solution times to be determined automatically and escalation procedures that are connected to the service agreement to be triggered.

#### *To edit service agreement master data*

- 1. Select **Help Desk | Basic configuration data | Service agreements**.
- 2. Select the service agreement in the result list and run **Change master data** in the task view.

 $-$  OR  $-$ 

Click  $\mathbf{r}$  in the result list toolbar.

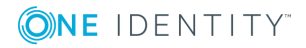

3. Edit the master data.

#### **Table 11: Master data for service agreements**

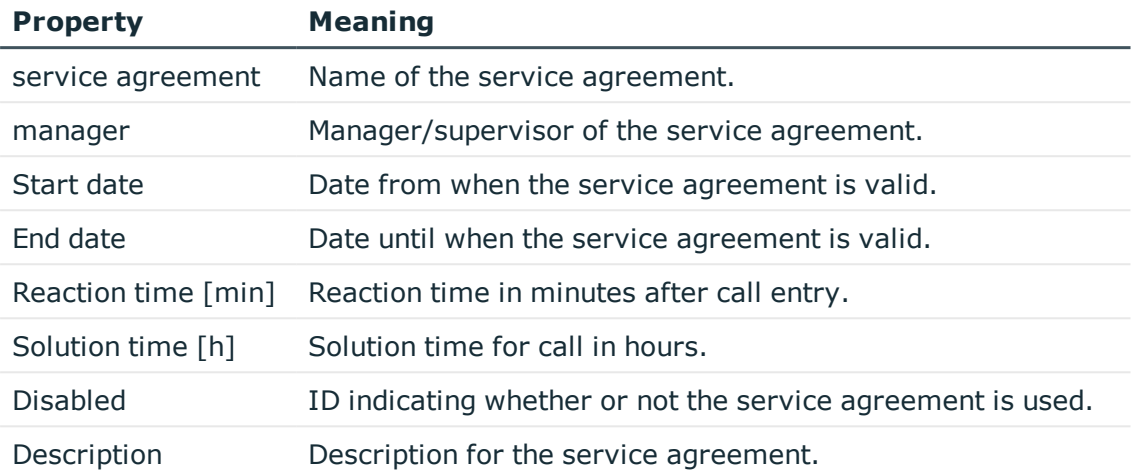

4. Save the changes.

#### *To assign service agreements to business roles and organizations*

- 1. Select **Help Desk | Basic configuration data | Service agreements**.
- 2. Select the service agreement in the result list.
- 3. Select **Assign business roles and organizations** in the task view.
- 4. Assign business roles and organizations in **Add assignments**.
	- $-$  OR  $-$

In the **Remove assignments** area, remove the business roles and organizations.

5. Save the changes.

#### *To assign service agreements to a product*

- 1. Select **Help Desk | Basic configuration data | Service agreements**.
- 2. Select the service agreement in the result list.
- 3. Select **Assign products** in the task view.
- 4. Assign products in **Add assignments**.
	- $-$  OR  $-$

In the **Remove assignments** area, remove the products.

5. Save the changes.

#### *To assign service agreements to an escalation procedure*

- 1. Select **Help Desk | Basic configuration data | Service agreements**.
- 2. Select the service agreement in the result list.
- 3. Select **Assign escalation procedures** in the task view.

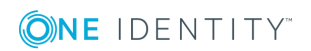

**14**

4. Assign escalation procedures in **Add assignments**.

- OR -

In the **Remove assignments** area, remove the escalation procedures.

5. Save the changes.

#### *To assign service agreements to devices*

- 1. Select **Help Desk | Basic configuration data | Service agreements**.
- 2. Select the service agreement in the result list.
- 3. Select the task **Assign devices**.
- 4. Assign the devices in **Add assignments**.
	- $-$  OR  $-$

In the **Remove assignments** area, remove the devices.

<span id="page-14-0"></span>5. Save the changes.

### **Products**

Calls taken by default in the One Identity Manager are about devices and workdesks. You can set up products to, for example, enter calls for applications, resources and also departments, cost centers, locations.

#### *To edit product master data*

- 1. Select **Help Desk | Basic configuration data | Products**.
- 2. Select the product in the result list and run **Change master data**.
	- OR -

 $Click$   $\blacksquare$  in the result list toolbar.

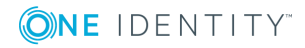

3. Edit the master data.

#### **Table 12: Master data for products**

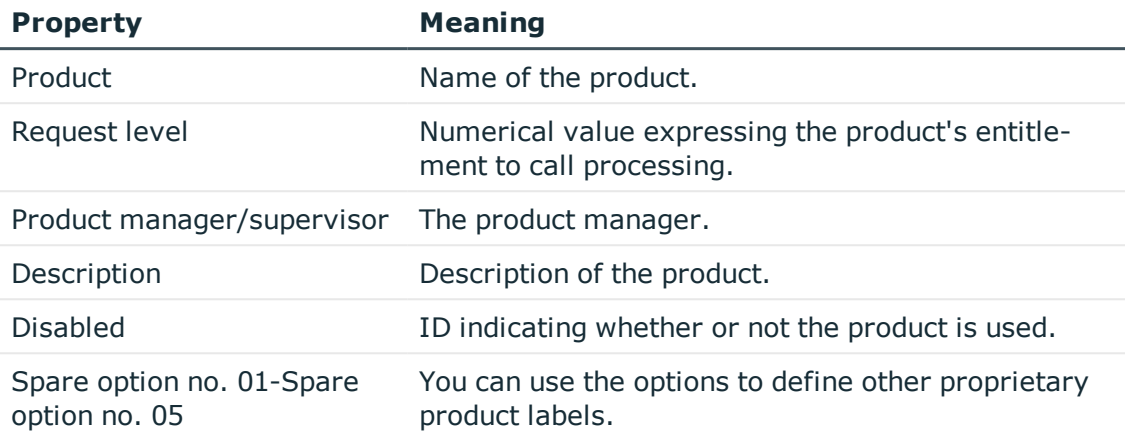

4. Save the changes.

#### *To assign call types to a product*

- 1. Select **Help Desk | Basic configuration data | Products**.
- 2. Select an object in the result list.
- 3. Select **Assign call types** in the task view.
- 4. Assign call types in **Add assignments**.
	- $-$  OR  $-$

In the **Remove assignments** area, remove the call types.

5. Save the changes.

#### *To assign service agreements to a product*

- 1. Select **Help Desk | Basic configuration data | Products**.
- 2. Select an object in the result list.
- 3. Select **Assign service agreements**.
- 4. Assign service agreements in **Add assignments**.
	- $OR -$

In the **Remove assignments** area, remove the service agreements.

<span id="page-15-0"></span>5. Save the changes.

## **Logging and processing a call**

Calls can be added for:

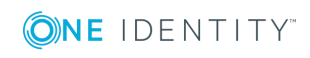

- Employees that reports the problem
- Products that have contract conditions specified
- Device that caused the problem
- Workdesk that caused the problem

Calls are filtered in the **Help desk** category by different criterion. The logged in support team member views all the calls they have to process and as well as the calls of their support team. There are also filters defined that trigger particular actions when they come into effect, for example, checking call activity. If the specified time limit is exceeded, the call wanders from the "In limit" filter to the "At the limit" filter and so on. You can implement company specific filters. These do not have a time limit but can refer to priorities, status, products, problem type or a member of support.

#### *To edit the master data of a call*

- 1. Select the category **Help Desk** and select a filter.
- 2. Select the call in the result list and run **Change master data** in the task view.
	- $-$  OR  $-$

Click  $\mathbf{r}$  in the result list toolbar.

- 3. Edit the master data.
- 4. Save the changes.

#### **Detailed information about this topic**

- [General](#page-16-0) master data for a call on page 17
- Solution [description](#page-18-0) of a call on page 19
- [Contact](#page-18-1) on page 19
- [User-defined](#page-19-0) master data on page 20
- Creating a call [attachment](#page-19-1) on page 20
- [Creating](#page-20-0) a call history on page 21
- Creating a [knowledge](#page-21-0) base on page 22
- [Determining](#page-22-0) call reaction and solution time on page 23
- Logging call [processing](#page-24-0) times on page 25

### <span id="page-16-0"></span>**General master data for a call**

 $\bullet$  NOTE: When a call is added an internal call number is issued. A display name is created from the call number and the name of the employee that logged the call. The call can be found in the different user interface filters by using this name.

Enter the following data on **General**:

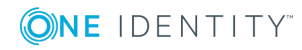

**17**

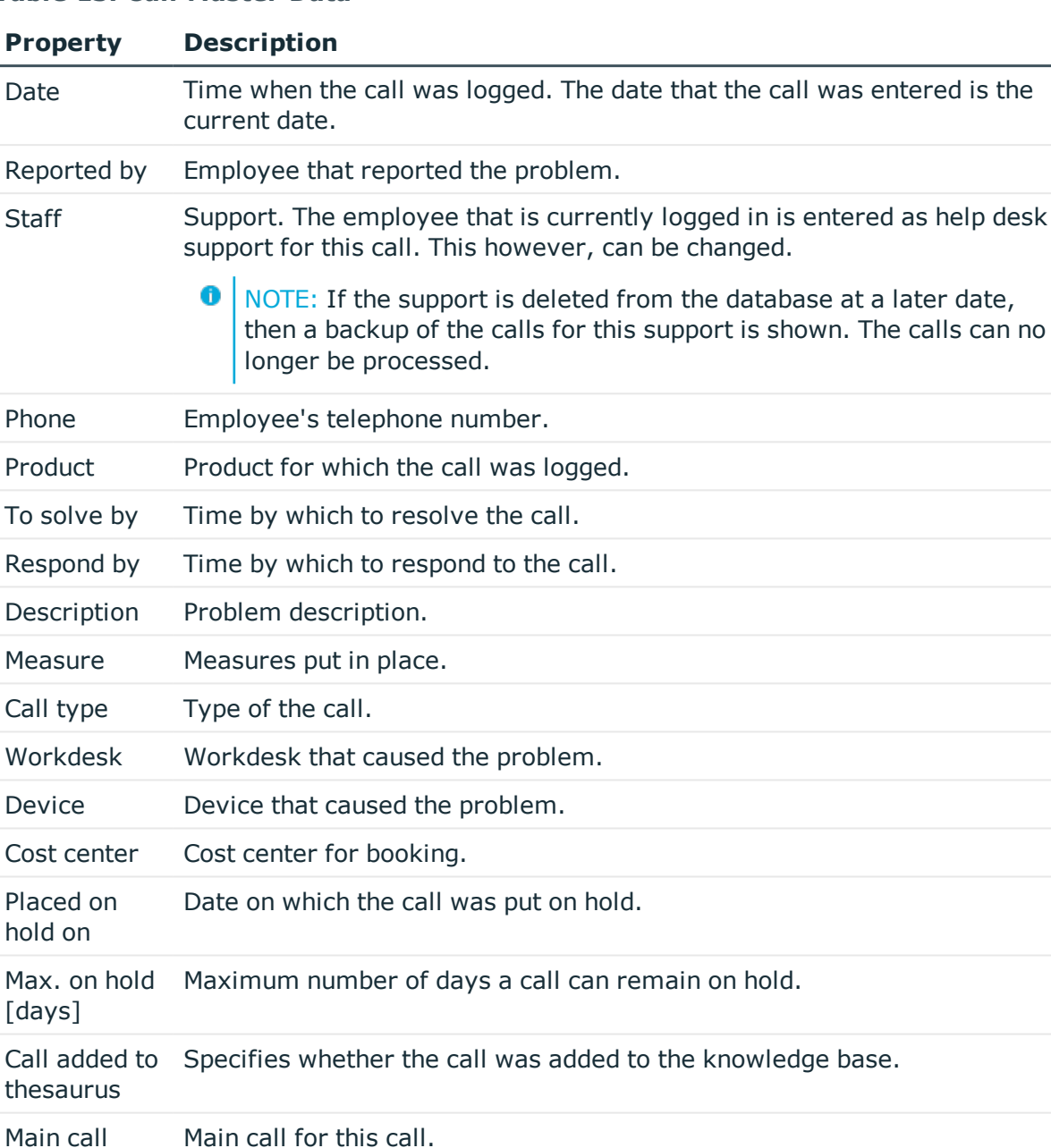

#### **Table 13: Call Master Data**

Main call Specifies whether this call the main call. You can reference all other calls the main call.

### **Related Topics**

active

- [Determining](#page-22-0) call reaction and solution time on page 23
- Creating a [knowledge](#page-21-0) base on page 22

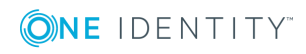

### <span id="page-18-0"></span>**Solution description of a call**

Enter the following data on the **Solution** tab.

**Table 14: Master data for solution description**

| <b>Property</b>       | <b>Description</b>                                                                                                    |
|-----------------------|----------------------------------------------------------------------------------------------------|
| Problem<br>solution   | Description of the solution to the problem.                                                                                                    |
| Closed on             | Date on which the call was closed.                                                                                                    |
| Short call            | Specifies whether the call being dealt with is short. If the solution time for<br>a call is less than 5 minutes, it can be classified as a short call. This call is<br>therefore considered to be closed.                                                  |
| Invoiced              | Specifies whether the call should be invoiced.                                                                                                    |
| Placed on<br>hold     | Specifies whether the call is on hold. This option is set if the call is given<br>the corresponding processing status.                                                                                                    |
| Closed                | Specifies whether the call is closed. This option is set if the call is given<br>the corresponding processing status.                                                                                                    |
| Archived              | Specifies whether the call is archived. This option is set with the schedule<br>"Mark help desk calls as history". The task checks the date of closed calls<br>at regular intervals. All calls that have been closed for more than a year<br>are archived. |
| Program<br>error      | Specifies whether the call is dealing with a program error.                                                                                                    |
| Process<br>errors     | Specifies whether the call is dealing with a processing error.                                                                                                    |
| Operating<br>error    | Specifies whether the call is dealing with an operating error.                                                                                                    |
| Manufacturer<br>error | Specifies whether the call is dealing with a manufacturer error.                                                                                                    |

### <span id="page-18-1"></span>**Contact**

Enter the following master data on the **Contacts** tab.

O NOTE: The personal data for the contact person are taken from the employee and cannot be changed.

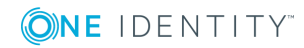

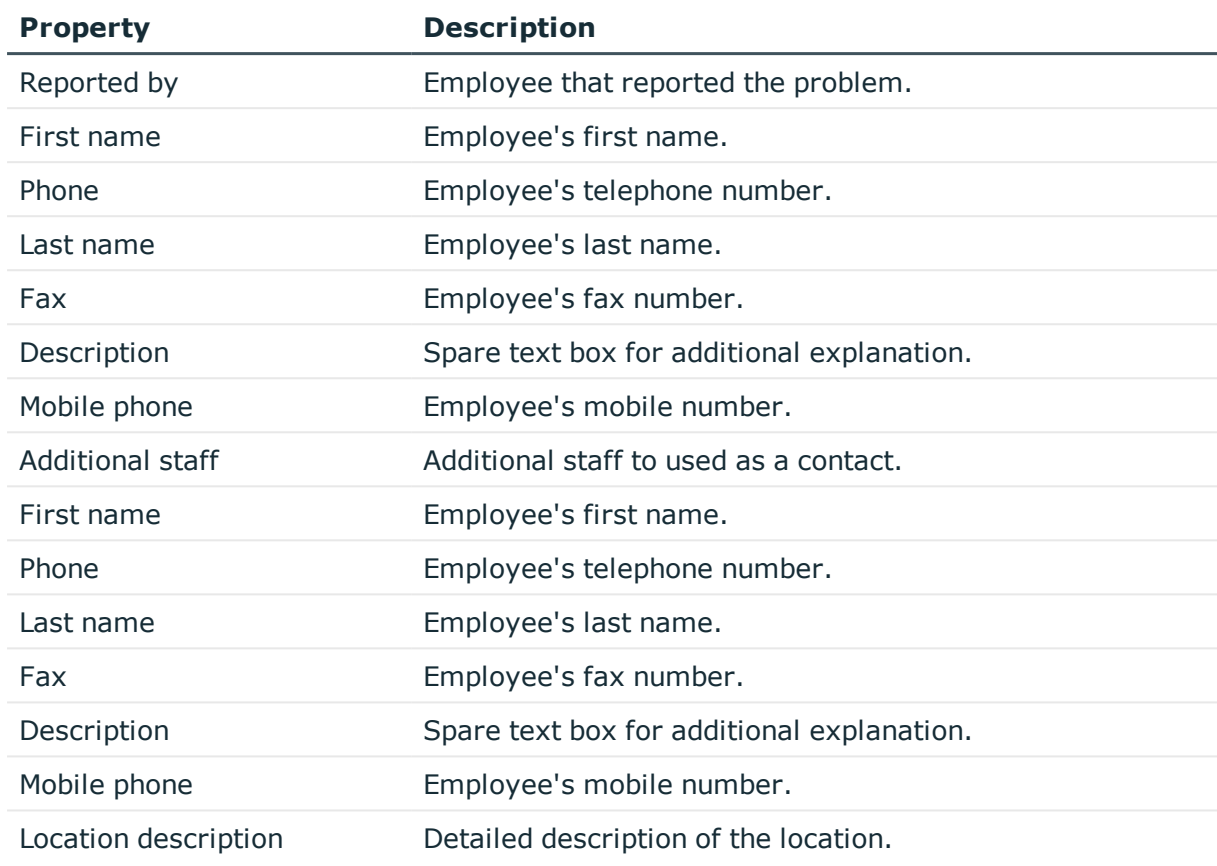

#### **Table 15: Contacts**

### <span id="page-19-0"></span>**User-defined master data**

#### **Table 16: User Defined Master Data**

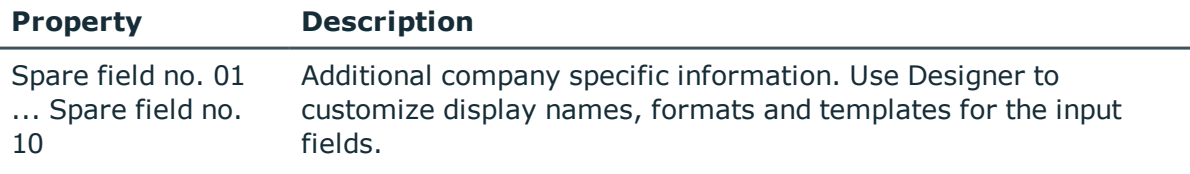

## <span id="page-19-1"></span>**Creating a call attachment**

#### **Table 17: Configuration parameter for call attachments**

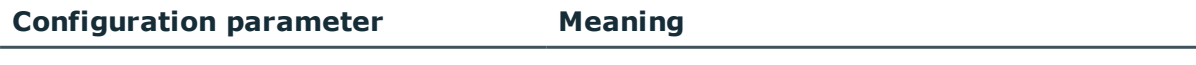

Helpdesk\Attachment\CreatePathScript This configuration parameter contains the name

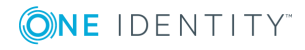

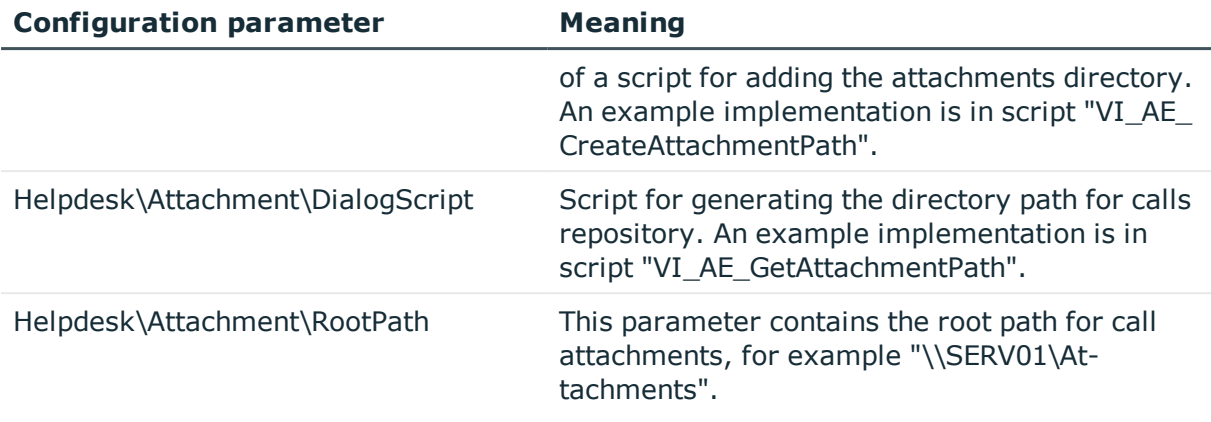

You can store attachments with a call. Specify the path to the attachments directory in the configuration parameter "Helpdesk\Attachment\RootPath". When a call is saved, a directory is added that is named by the internal call number.

#### *To edit an attachment*

- 1. Select the category **Help Desk** and select a filter.
- 2. Select the call in the result list and run **Attachments** in the task view.

This opens the attachment directory. You can add, show, and edit files in this directory.

<span id="page-20-0"></span>3. Save the changes.

## **Creating a call history**

#### **Table 18: Configuration parameter for call history**

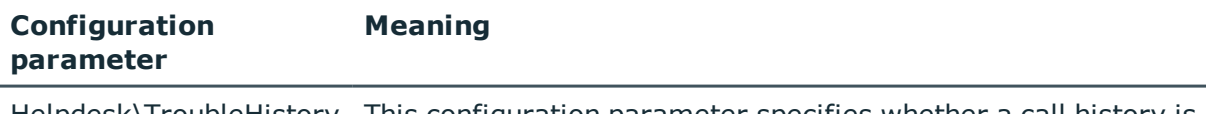

Helpdesk\TroubleHistory This configuration parameter specifies whether a call history is created. An entry is created in the call history for each action.

In order to follow though incoming calls, a history is available which shows each step in the help desk procedure and the measures that were taken.

NOTE: The call history is only written when the configuration parameter Œ "Helpdesk\TroubleHistory" is set.

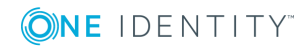

#### *To display the call history*

- 1. Select the category **Help Desk** and select a filter.
- 2. Select the call in the result list and run **History** in the task view.

You can view detailed information for each entry, the support team member and the measures taken for the call.

### <span id="page-21-0"></span>**Creating a knowledge base**

You have the option to build up a knowledge base of reported calls. The thesaurus serves as a catalog where calls are combined under a particular term. The terms that are used do not have to be included in the call description.

#### *To display the knowledge base*

<sup>l</sup> Select **Help Desk | Knowledgebase**.

#### *To define an item for the knowledge base*

- 1. Select **Help Desk | Basic configuration data | Thesaurus**.
- 2. Click  $\frac{1}{2}$  in the result list toolbar.
- 3. Define an item in the thesaurus.
- 4. Save the changes.

#### *To assign items to calls*

- 1. Select the category **Help Desk** and select a filter.
- 2. Select the item in the result list.
- 3. Select **Thesaurus** in the task view.
- 4. Assign the items in **Add assignments**.
	- OR -

In the **Remove assignments** area, remove the entries.

5. Save the changes.

 $\bullet$ NOTE: Calls that are added to the thesaurus are labeled **Call accepted in Thesaurus**.

#### *To assign call types to an item*

- 1. Select **Help Desk | Basic configuration data | Thesaurus**.
- 2. Select the item in the result list.
- 3. Select **Assign call types** in the task view.

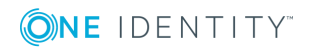

- 4. Assign call types in **Add assignments**.
	- OR -

In the **Remove assignments** area, remove the call types.

<span id="page-22-0"></span>5. Save the changes.

## **Determining call reaction and solution time**

#### **Table 19: Configuration parameters for reaction and solution times**

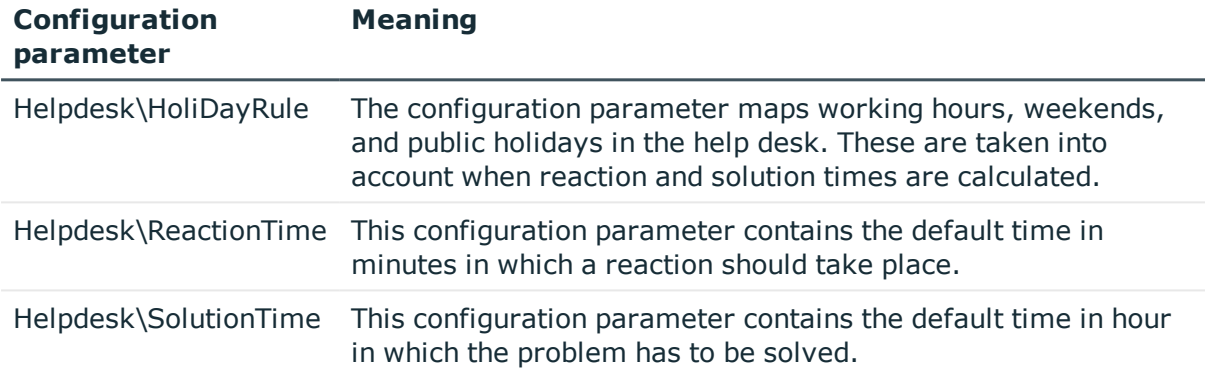

If a call is logged by an employee, the following information is collected in order to calculate the reaction and the solution time:

- Service agreements from the employee's cost center
- Service agreements via the employee's department
- Service agreements via the employee's business roles
- Service agreements for the product
- Default settings from configuration parameters

Minimum reaction and solution times are determined from all these agreements. Subsequently all the data that has been determined is rounded up to the next working day. The working day is determined by taking the employee's public holidays into account. Public holiday are entered by state (county) in the One Identity Manager. You can add separate public holidays for states.

Take into the account the following variations in order of priority to find out to which state the employee is assigned.

• Priority 1:

The employee is assigned directly to a state.

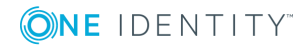

**23**

• Priority 2:

The employee's location is assigned to a state.

• Priority 3:

The employee's business role is assigned to a state. If there are several business roles with different states they are sorted alphabetically and the first state is taken.

Employees that come into consideration:

- The employee that logged the call
- Help desk support that logged the call

Because different states could be determined for these employees, processing is controlled by the configuration parameter "Helpdesk\HoliDayRule".

#### **Table 20: Values of configuration parameter "Helpdesk\HoliDayRule"**

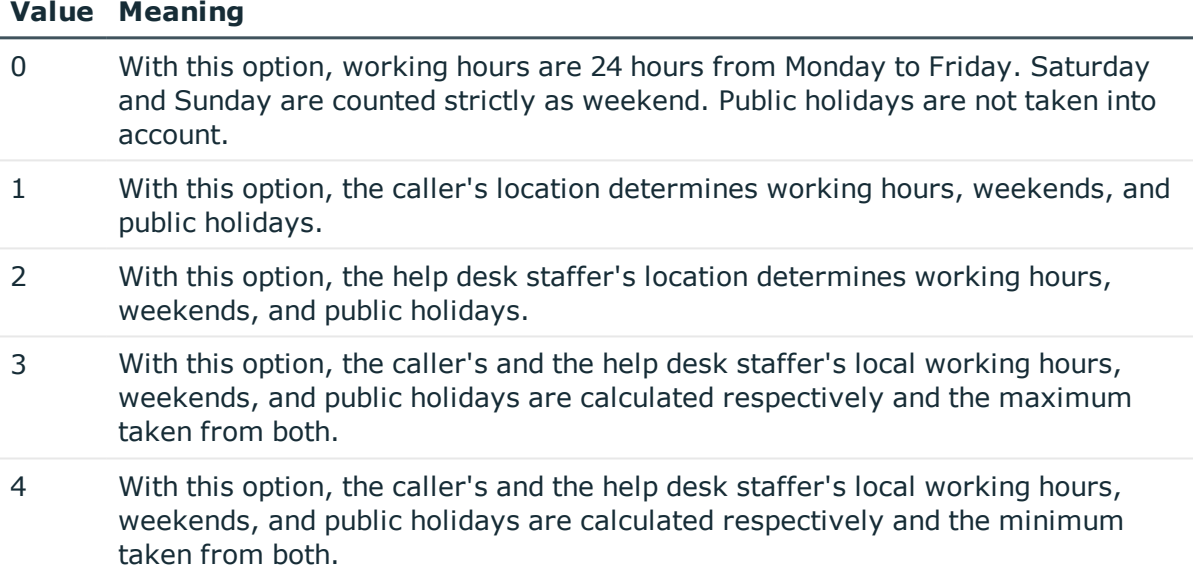

When the working hours are calculated, the following configuration parameters are also observed:

- <sup>l</sup> If the **QBM | WorkingHours | IgnoreHoliday** configuration parameter is enabled, holidays are excluded from the working hours calculation.
- <sup>l</sup> If the **QBM | WorkingHours | IgnoreWeekend** configuration parameter is enabled, weekends are excluded from working hours calculation.

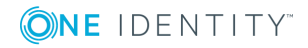

# <span id="page-24-0"></span>**Logging call processing times**

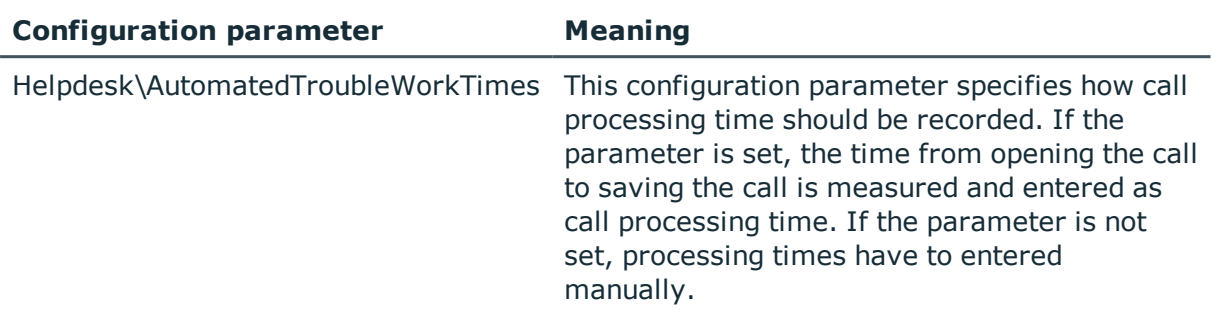

#### **Table 21: Configuration parameter for call processing times**

The total time and effort is calculated by totaling all processing times. Internal overheads are calculated from processing times that are marked with the option **internal**. The remaining call processing times make up billable overheads.

#### *To display a call's processing time*

- 1. Select the category **Help Desk** and select a filter.
- 2. Select the call in the result list and run **Time and effort** in the task view.

This provides you with an overview of the total processing time required for a call and detailed information about the processing time required for each individual call.

#### *To log processing time automatically*

• Enable the configuration parameter "Helpdesk\AutomatedTroubleWorkTimes".

The time from opening the call on a call master data form to the time when it is saved is measured and used as the processing time.

#### *To enter processing times manually*

- 1. Select the category **Help Desk** and select a filter.
- 2. Select the call in the result list and run **Time and effort** in the task view.
- 3. Use the  $\mathbf{t}$  button on the form to open the time keeping.

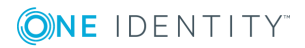

#### 4. Enter the required data:

#### **Table 22: Time sheet**

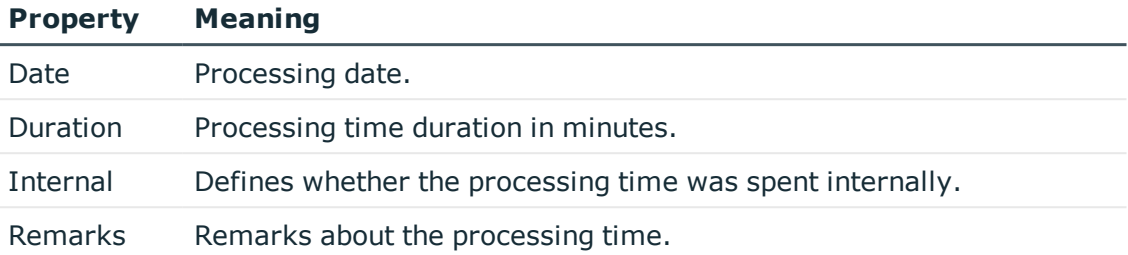

#### 5. Save the changes.

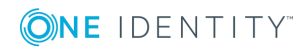

# <span id="page-26-0"></span>**Appendix: Configuration Parameters for the Helpdesk Module**

The following configuration parameters are additionally available in One Identity Manager after the module has been installed.

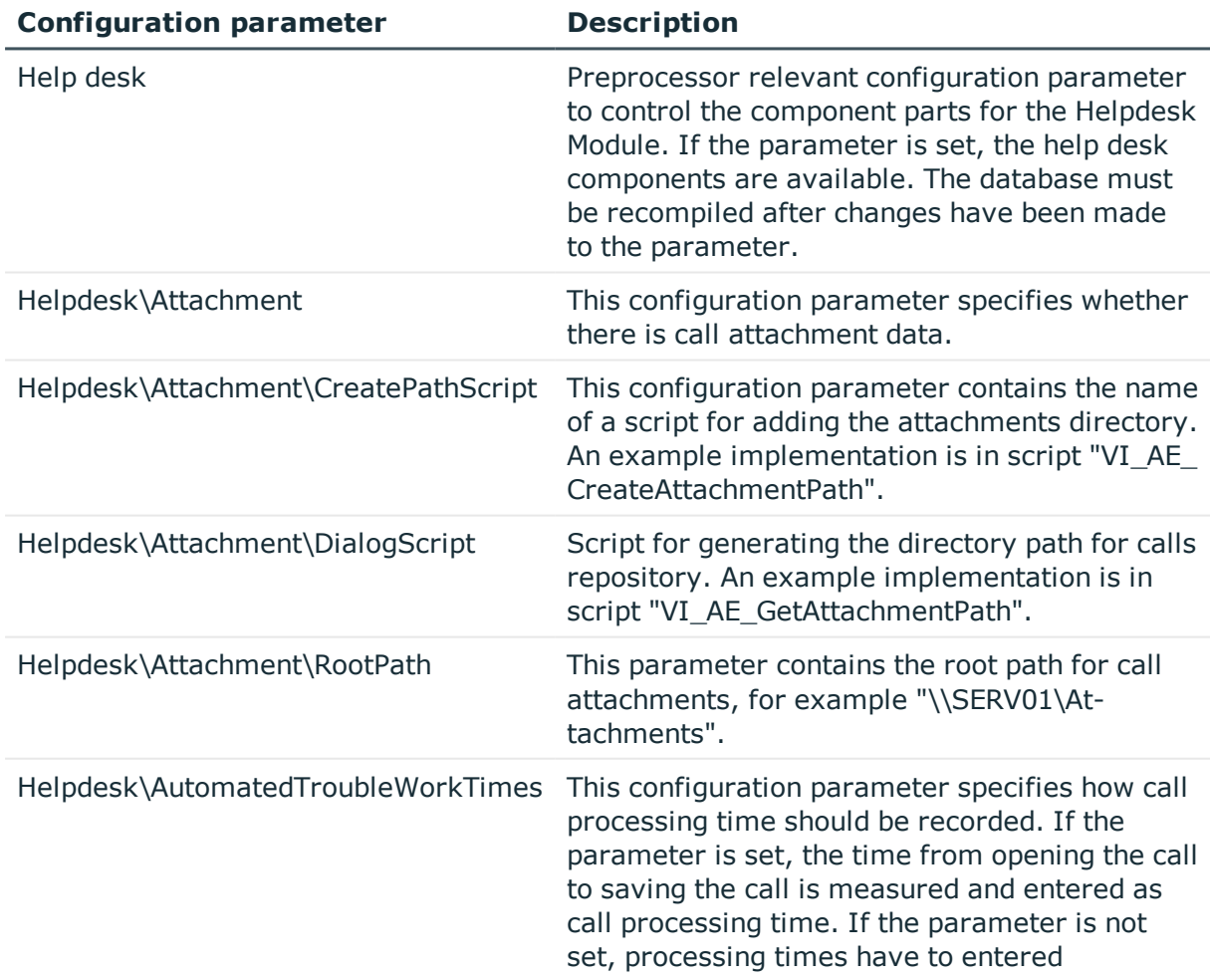

#### **Table 23: Configuration parameters for the Helpdesk Module**

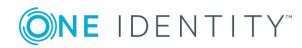

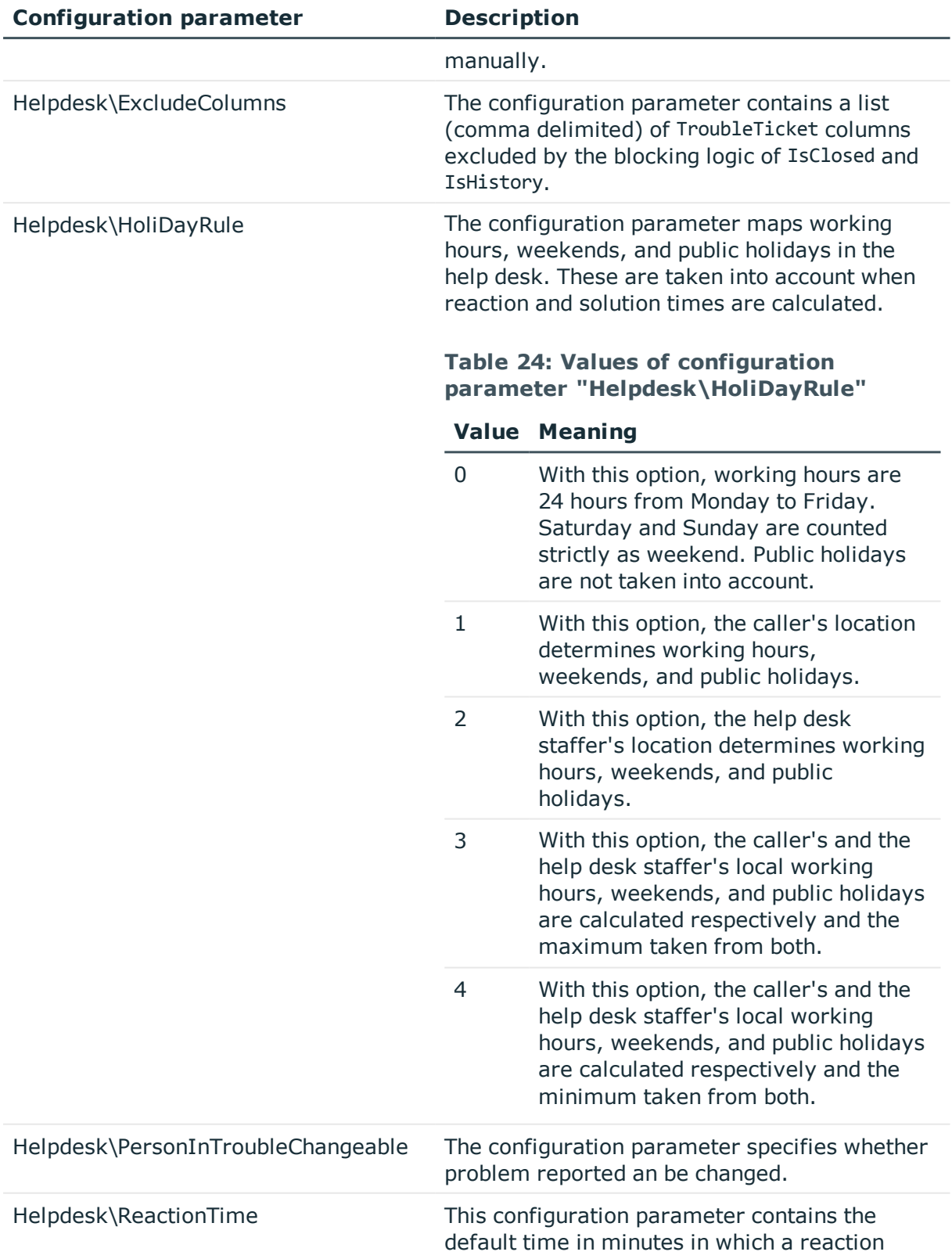

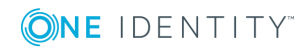

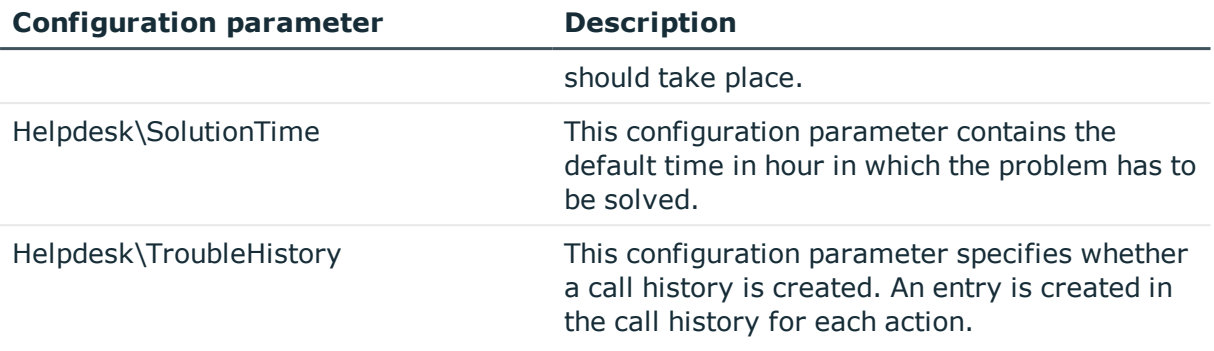

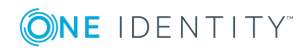

<span id="page-29-0"></span>One Identity solutions eliminate the complexities and time-consuming processes often required to govern identities, manage privileged accounts and control access. Our solutions enhance business agility while addressing your IAM challenges with on-premises, cloud and hybrid environments.

## <span id="page-29-1"></span>**Contacting us**

For sales or other inquiries, visit <https://www.oneidentity.com/company/contact-us.aspx> or call +1-800-306-9329.

## <span id="page-29-2"></span>**Technical support resources**

Technical support is available to One Identity customers with a valid maintenance contract and customers who have trial versions. You can access the Support Portal at [https://support.oneidentity.com/.](https://support.oneidentity.com/)

The Support Portal provides self-help tools you can use to solve problems quickly and independently, 24 hours a day, 365 days a year. The Support Portal enables you to:

- Submit and manage a Service Request
- View Knowledge Base articles
- Sign up for product notifications
- Download software and technical documentation
- View how-to-videos at [www.YouTube.com/OneIdentity](http://www.youtube.com/OneIdentity)
- Engage in community discussions
- Chat with support engineers online
- View services to assist you with your product

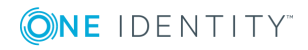

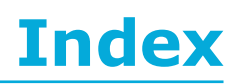

### <span id="page-30-0"></span>**C**

call

system user viHelpdesk [6](#page-5-0)

attachment [20](#page-19-1) escalation level [11](#page-10-1) escalation procedure [12](#page-11-0) history [21](#page-20-0) input type [8](#page-7-1) knowledge base [22](#page-21-0) log [16](#page-15-0) priority [10](#page-9-0) processing steps [21](#page-20-0) processing time [25](#page-24-0) product [15](#page-14-0) reaction time [23](#page-22-0) sequence [21](#page-20-0) service agreement [13](#page-12-0) severity code [11](#page-10-0) solution time [23](#page-22-0) staff [6](#page-5-0) staff group [6](#page-5-1) status [9](#page-8-0) time and effort [25](#page-24-0) type [9](#page-8-1)

### **H**

help desk [5](#page-4-0) staff [6](#page-5-0) staff group [6](#page-5-1)

### **S**

service agreement [13](#page-12-0)

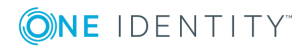

Index